## **CONFIGURACIÓ DE COMPTES DE MAIL DEL COAC AL IPHONE/IPOD TOUCH**

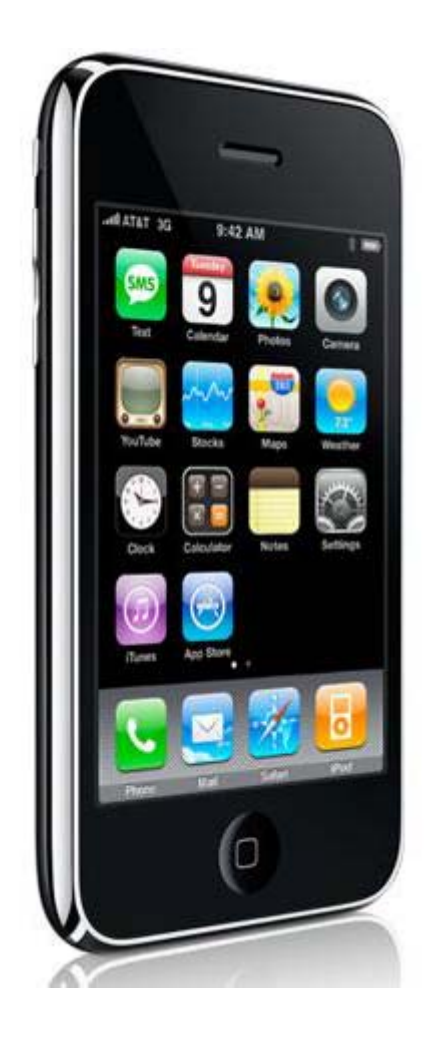

Desde el iPhone es possible configurar comptes de correu del COAC, per tal de rebre la informació directament al seu terminal.

En aquesta guia s'explicarà els passos necessaris per tal de configurar correctament el seu correu al telèfon.

Nota: Amb l'ipod touch només podreu accedir al correu desde una xarxa wifi, ja que no disposa de 3G

• Ens dirigim a la opció **Ajustes** dintre del menu del terminal.

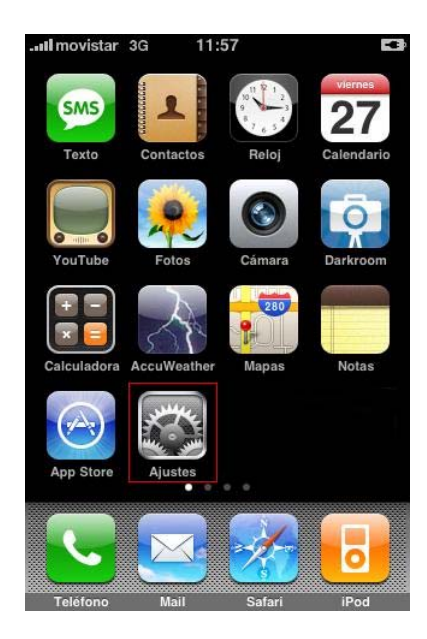

• Dintre de **Ajustes,** seleccionem l'opció **Mail, contactos, calendarios.** 

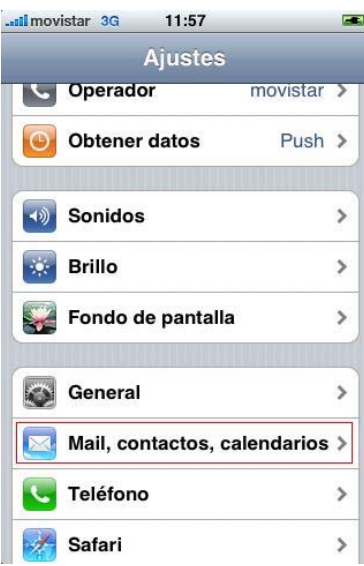

• En l'apartat **Cuentas**, ens trobem amb l'opció de **Añadir cuenta...** 

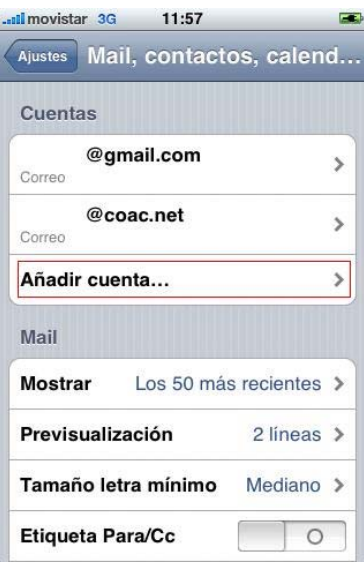

En aquesta ultima captura veiem que hi ha configurades ja dos comptes, una gmail.com i una coac.net

• Seguidament, per configurar la nova compte coac, cliquem a l'opció **otras**, ja que el mail del coac no es cap de les opcions predeterminades que surten a la pantalla.

![](_page_2_Picture_47.jpeg)

• En el següent pas haureu d'introduir les vostres dades personals, Nom, Adreça de mail i contrasenya del correu. A la descripció per defecte sortirà l'adreça de mail que haguem introduït, però si es vol aquest camp pot ser modificat.

![](_page_2_Picture_48.jpeg)

Un cop hagueu introduït totes les dades premeu el botó **Guardar.** 

• Despres de premer en Guardar, s'obrirà la següent plana (figura1) i premeu sobre on posa **POP,** quedant com a la figura2.

![](_page_3_Picture_80.jpeg)

• Baixeu amb el scroll de la pantalla fins a veure l'apartat de **Servidor correo entrante** y **Servidor correo saliente.**

![](_page_3_Picture_81.jpeg)

Les dades que heu de posar son:

- Nom servidor entrant: **pop3.coac.net**
- Nom d'usuari: *El vostre nom d'usuari*
- Contrasenya: *La vostra contrasenya*
- Nom servidor sortint: **smtp.coac.net**
- Nom d'usuari: *El vostre nom d'usuari*
- Contrasenya: *La vostra contrasenya*

Un cop hagueu omplert correctament tots els camps, premeu al botó **Guardar** de la part superior dreta de la pantalla. Començarà a verificar les dades introduïdes.

• Durant el procés de verificació pot sortir-vos en una vegada (o més d'una) el missatge d'error que apareix a la següent captura de pantalla. Totes les vegades que us surti aquest error, premeu en la opció **Sí** 

![](_page_4_Picture_44.jpeg)

Tot el procés de verificació de la configuració pot trigar una estona, no cancel·leu el procés a mitges ja que l'haureu de començar de zero. Un cop acabada la configuració tornareu automàticament a la pantalla de **Mail, contactos y calendario** i haura de sortir a l'apartat **cuentas**, l'adreça que acabeu de configurar. Si no es així es que s'ha produït algun error (de connexió o de verificació de les dades) i haureu de tornar a fer el procés des de zero.